# **Salary Authorization and Verification Processing (SAVE)**

In order to expedite the processing of Non-Academic forms, the New Appointment (NAPP), Non-Academic Promotion/Demotion/Lateral (NPDL) and Position Upgrade/Downgrade/Class Change (PUDC) forms will no longer require an SPSF or STEP form.

The Employment Office will provide salary and step information for the NAPP, NPDL and PUDC via the **A**dd **S**alary **A**uthorization and **V**erification Record (**ASAV**) transaction. The NAPP, NPDL and PUDC forms will now require the **S**alary **A**uthorization and **VE**rification (**SAVE**) data to be on file by the time the form gets to the Financial Officer instead of requiring the SPSF and STEP numbers when beginning the form. The records created by **ASAV** will contain the information formerly held on the SPSF and STEP form.

To request that this data be put on file for the NAPP, NPDL and PUDC, the Human Resource Representatives will go through the same process they did to request the SPSF and STEP document numbers. The only difference is that there will not be a document number generated or returned.

The following screens and functions are available within this documentation:

[ASAV Transaction](#page-0-0)

●

- [Pulling up a Blank Form](#page-1-0)
- [Completing the ASAV Screen](#page-2-0)
- [USAV Transaction](#page-4-0)
- [Inquire Current Salary & Step Information ISAV](#page-6-0)
- [Inquiring Step Schedules ISSH](#page-7-0)
- [Deleting a Salary Authorization and Verification Record](#page-9-0)
- <span id="page-0-0"></span>• [Step Schedule Screen](#page-10-0)

# **ASAV Transaction**

The NAPP, NPDL and PUDC forms can be added and submitted through the approval path until it reaches the Financial Officer level without the ASAV transaction being done. Once the **ASAV** transaction is completed, the salary and step information will be pulled into the form.

#### **> Note:**

The Annualized Salary, Hourly Rate, Amount per Pay Period and Step Schedule fields will be pulled in once the **ASAV** transaction has been done. These fields will be protected on the form and cannot be modified.

If the **ASAV** transaction has *not* been completed by the time the form has reached the Financial Officer level for approval, this individual will receive the error message:

### **Employment must enter salary before form can be approved.**

This transaction replaces the SPSF and STEP form needed to process a NAPP, NPDL or PUDC form. It creates a SAVE record containing the new salary information and Step Schedule if one is needed. This will only be required for STN and FT1 Non-Academic STFF Exempt, STFF Non-Exempt and TECH appointments.

## <span id="page-1-0"></span>**Pulling up a Blank Form**

- Select **CCOM** or **IBIS** from the **Net-Pass Activity Table**.
- Select **IBIS Admin Menus** on the **Com-Pass menu** screen.

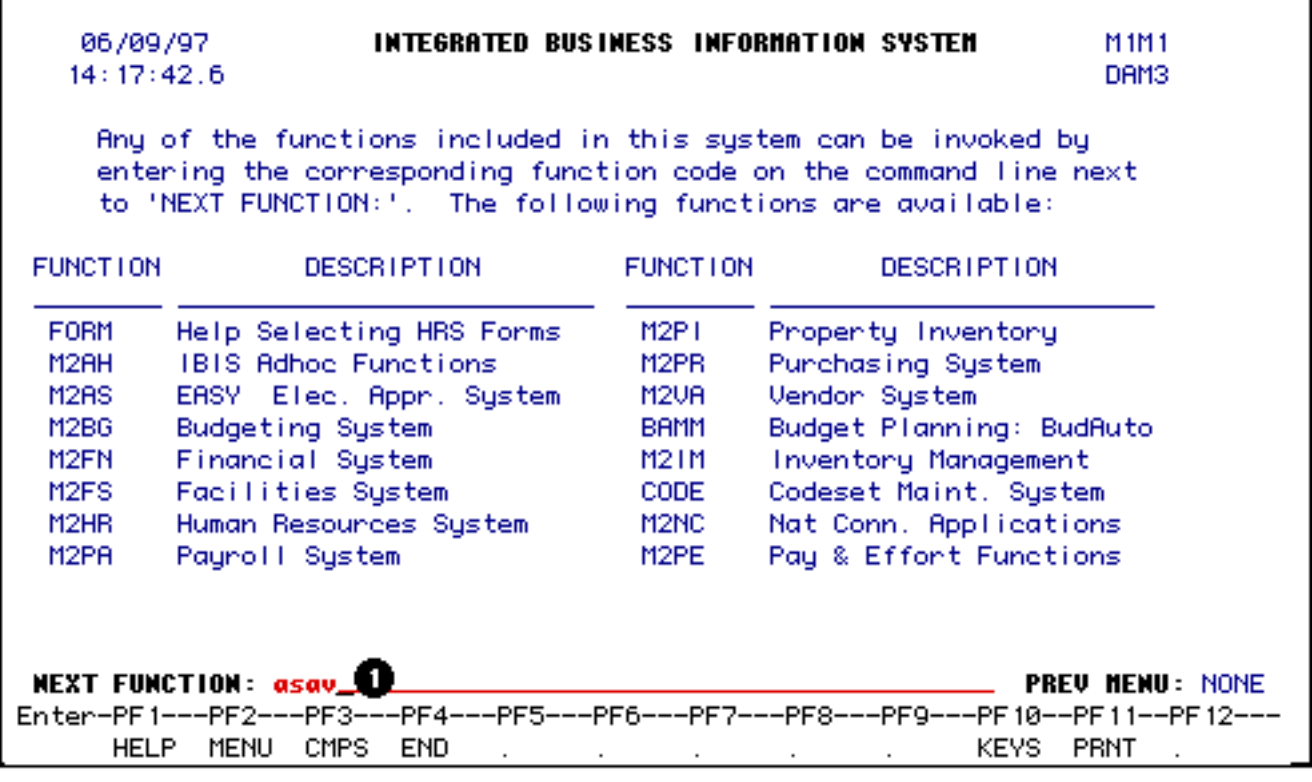

1. At the **NEXT FUNCTION** line, type **ASAV** and press **Enter**.

<span id="page-2-0"></span>**Completing the ASAV Screen**

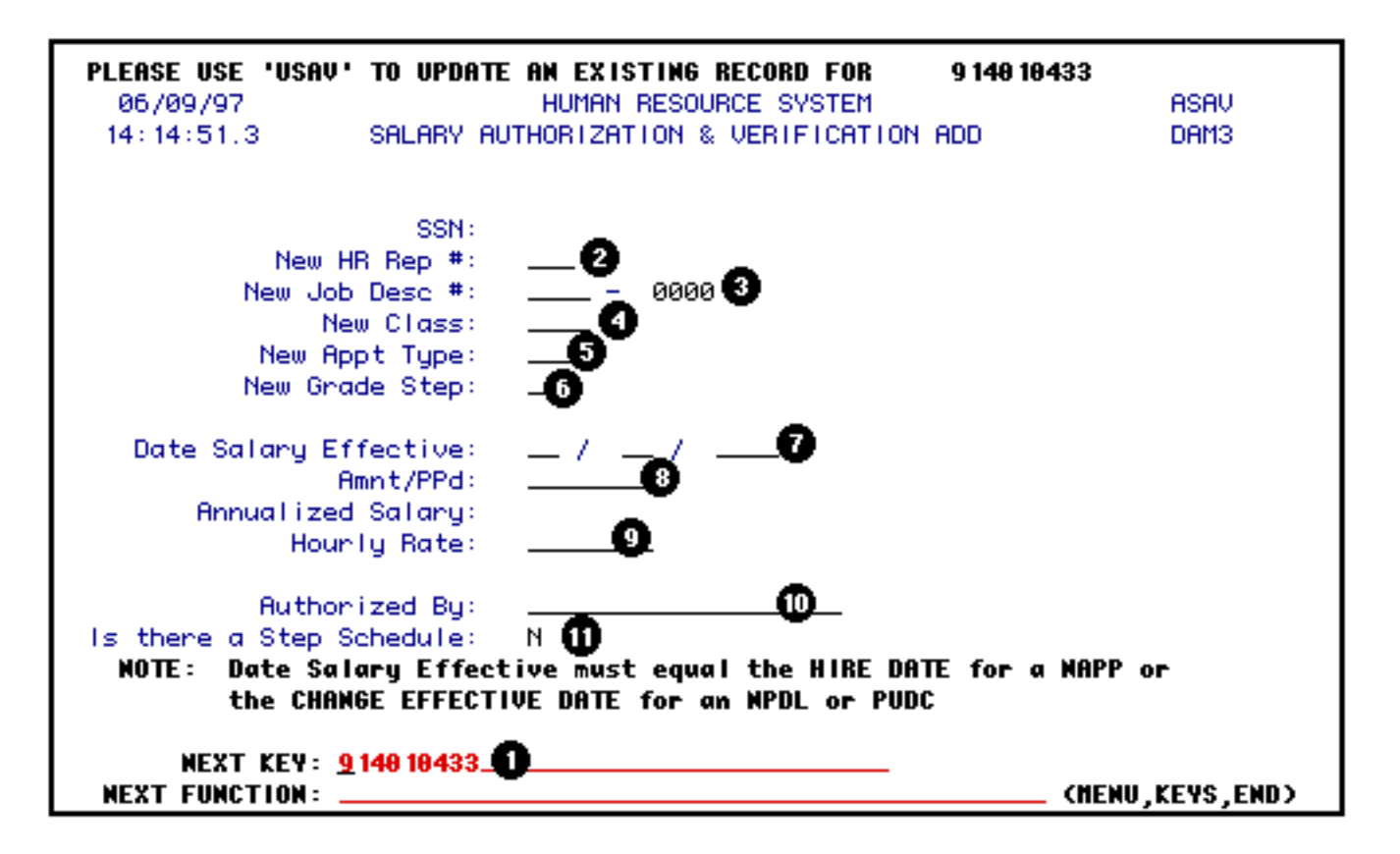

- 1. **Enter the Social Security Number** (SSN) at the **Next Key** field.
- 2. Enter the **Human Resource Representative Number** at **New HR Rep #**. This is the **HR Rep** area of the employee's *new* position.
- 3. Enter the **New Job Description** number for the employee's new position at **New Job Desc #**.
- 4. Enter the **New Class of Employee** at **New Class** field. The valid classes are **STFF** and **TECH**.
- 5. The **New Appt Type** field is required for Hershey and PNA (Pennsylvania Nurses Association). It is required in order to access the salary tables correctly. It is optional for any other situation.
- 6. The **New Grade Step** field is required for any PNA (those with a Hershey staff classification of N4 on the job description record), TECH or STFF with X-rates.
- 7. The **Date Salary Effective** field will default to the current date and can be modified.

#### **Reminder:**

The **Date Salary Effective** must equal the hire date on the **NAPP** *or* the change effective date on **NPDL** or **PUDC**.

8. The **Amnt/PPd** field is required for all **STN** and **FT1 STFF** (monthly pay frequency)

who are not on a salary table. The **Annualized Salary** will be calculated. The **Hourly Rrate** will be calculated for all Non-Exempt.

9. The **Hourly Rate** field is required for TECH individuals on an X-rate or Non-Exempt STN STFF at Hershey (BIHR, BISA pay frequencies) whose salary does not come from a salary table. The **Amnt/PPd** and the **Annualized Salary** will then be calculated.

### **> Note:**

For PNA and TECH - the Amnt/PPd, Annualized Salary and Hourly Rate will be derived from salary tables. The **Annualized Salary** will always be protected and systemgenerated.

- 10. The **Authorized By** field is required. It should contain the name of the individual doing the **ASAV** transaction.
- 11. The **Is There a Step Schedule** field will automatically default to **"N"** (no). If a step schedule is needed you must reply **"Y"** (yes) and press **Enter** so the step schedule window appears. The window to add the step schedule information will only appear for individuals on step schedules: PNA (Pennsylvania Nurses Association), TECH and STFF with a grade step of X.

### **> Note:**

The first line of the step schedule has information (grade step and date salary effective) obtained from the main screen. If you need to change the grade step or date due on the first line, you must blank out the fields on the window and press **PF12** to go back to the main screen. You can then change the grade step and/or date salary effective and press **Enter** to bring the step schedule window up again. After entering the step schedule information, press **Enter** to edit the screen.

Press **PF12** to add the **SAVE** record.

# <span id="page-4-0"></span>**USAV Transaction**

If the information entered by the **ASAV** transaction is incorrect, the Human Resource Representatives should contact the Employment Office to have this information corrected. The **U**pdate **S**alary **A**uthorization and **V**erification (**USAV**) transaction allows the Employment Office to correct the information which will then be pulled into the form. As long as the **USAV** transaction is done **BEFORE** the Financial Officer approves the form, the form will not need to be rejected because of incorrect salary and step information.

Enter **USAV** at the **Next Function** line to pull up the Update Salary Authorization and Verification (USAV) transaction and press **Enter**.

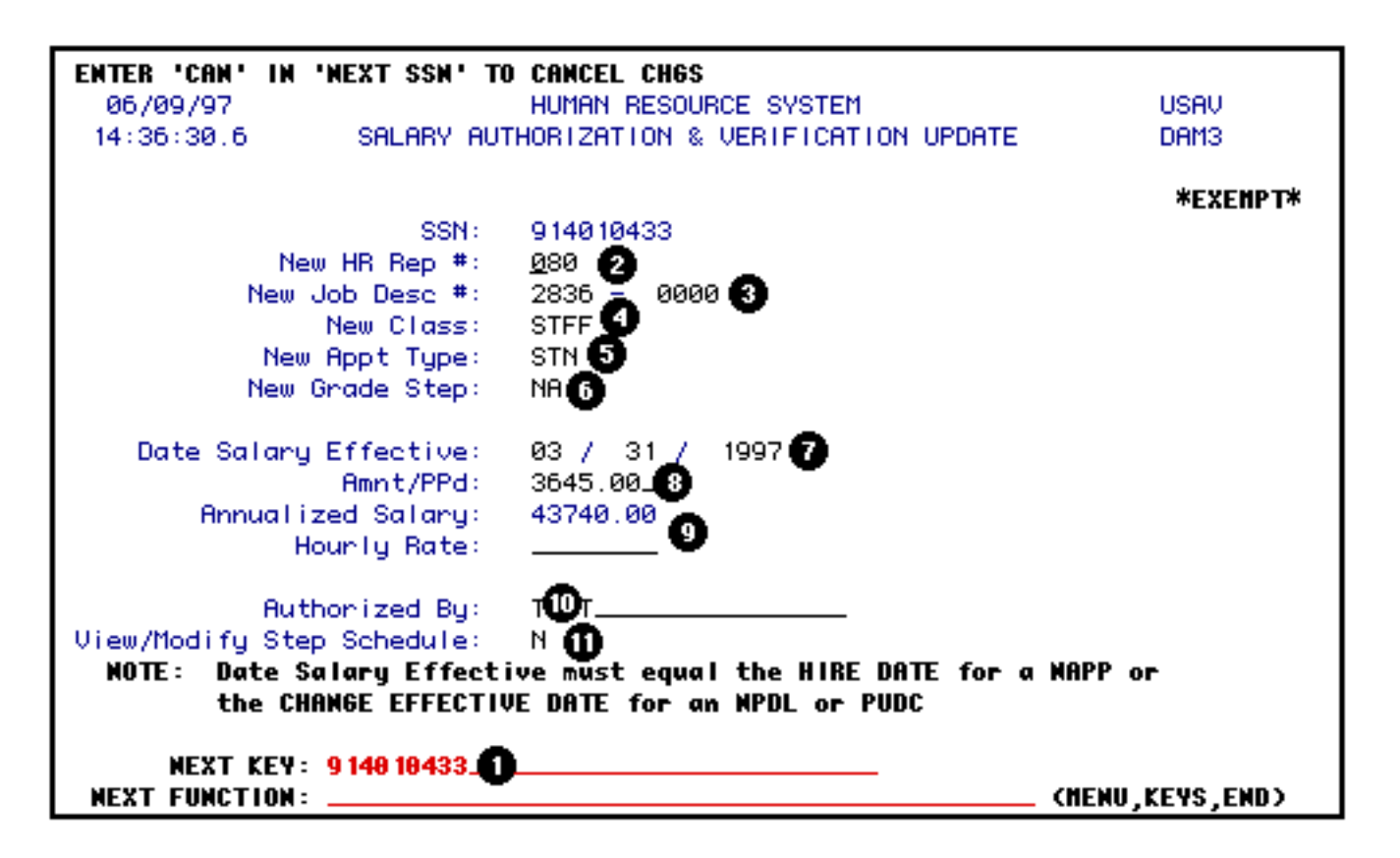

- 1. At **Next Key**, enter the **SSN** of the person you want to update and press **Enter**.
- 2. Enter the **Human Resource Representative Number** if it is different than what was entered with the **ASAV** transaction at the **New HR Rep #**. This is the **HR Rep** area of the employee's *new* position.
- 3. Enter the new job description number for the employee's new position at **New Job Desc #** if it is different than what was entered with the **ASAV** transaction.
- 4. Enter the new class of the employee at the **New Class** field if it is different than what was entered with the **ASAV** transaction. The valid classes are STFF and TECH.
- 5. The **New Appt Type** field is required for Hershey and PNA (Pennsylvania Nurses Association). It is required in order to access the salary tables correctly. It is optional for any other situation. This information can be modified if it is different than what was entered with the ASAV transaction.
- 6. The **New Grade Step** field is required for any PNA (those with a Hershey staff classification of N4 on the job description record), TECH or STFF with X-rates.
- 7. The **Date Salary Effective** field can be modified if it is different than what was entered with the **ASAV** transaction.

### **Reminder:**

The **Date Salary Effective** must equal the hire date on the **NAPP** *or* the change effective date on an **NPDL** or **PUDC**.

- 8. The **Amnt/PPd** field is required for all STN and FT1 STFF (monthly pay frequency) who are not on a salary table. The **Annualized Salary** will be calculated. The **Hourly Rate** will be calculated for all Non-Exempt. This field can be modified if it is different than what was entered with the **ASAV** transaction.
- 9. The **Hourly Rate** field is required for TECH individuals on an X-rate or Non-Exempt STN STFF at Hershey (BIHR, BISA pay frequencies) whose salary does not come from a salary table. This field can be modified if it is different than what was entered with the **ASAV** transaction. The Amnt/PPd and Annualized Salary will then be calculated.

### **> Note:**

For PNA and TECH - the **Amnt/PPd, Annualized Salary** and **Hourly Rate** will be derived from salary tables. The **Annualized Salary** will always be protected and systemgenerated.

- 10. The **Authorized By** field is required. This can be modified if it is different than what was entered with the **ASAV** transaction.
- 11. The **View/Modify Step Schedule?** field will automatically default to **"N"** (no). If a step schedule needs to be modified, you must reply **"Y"** (yes) and press **Enter** so the step schedule window appears. Refer to the section on the [Step Schedule Screen](#page-10-0) for additional information. The window to modify the step schedule information will only appear for individuals on step schedules: PNA (Pennsylvania Nurses Association), TECH and STFF with a grade step of X.

# <span id="page-6-0"></span>**Inquire Current Salary & Step Information — ISAV**

The **I**nquire **S**alary **A**uthorization and **V**erification (**ISAV**) function will allow you to view the current salary and step schedule information that was entered by the Employment Office with **ASAV**. Once the form is processed, the **ISAV** record will be deleted. The **ISSH** function should be used to view processed step information on the forms.

To pull up the **Salary Authorization** and **Verification Inquiry** screen, type **ISAV** at the **Next Function** line.

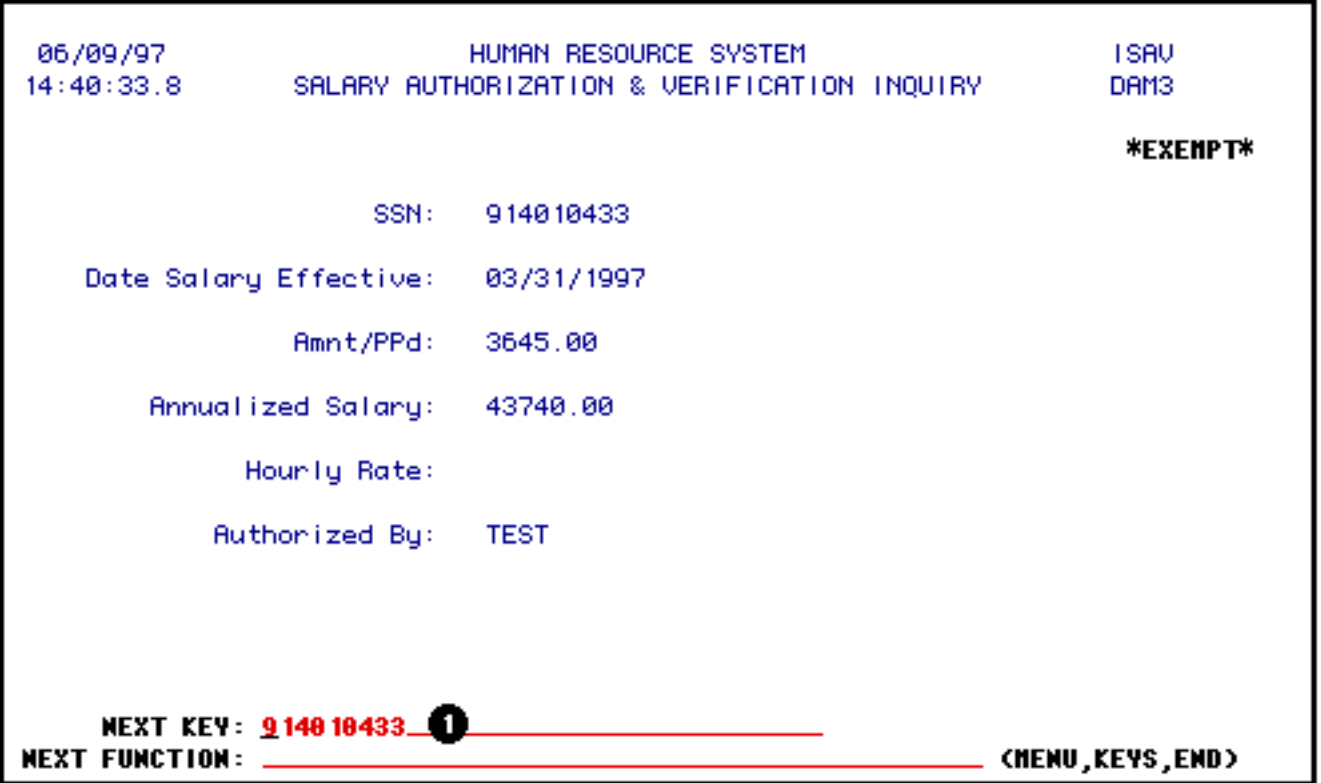

1. At **Next Key**, enter the **Social Security Number** (SSN) of the person you would like to view.

Press **Enter**.

### <span id="page-7-0"></span>**Inquiring Step Schedules — ISSH**

The **Inquire Step Schedule History** (ISSH) function will allow you to browse a list of **NAPP, NPDL** or **PUDC** forms that have been **PRO**cessed for a person. This screen *will* bring up forms that have been done prior to the **ASAV** transaction.

With **ISSH** you can view an individual's step schedule history within a specific date range by entering a **Start Date** and an **End Date**, both of which are optional fields.

Below is an example of the **ISSH** function.

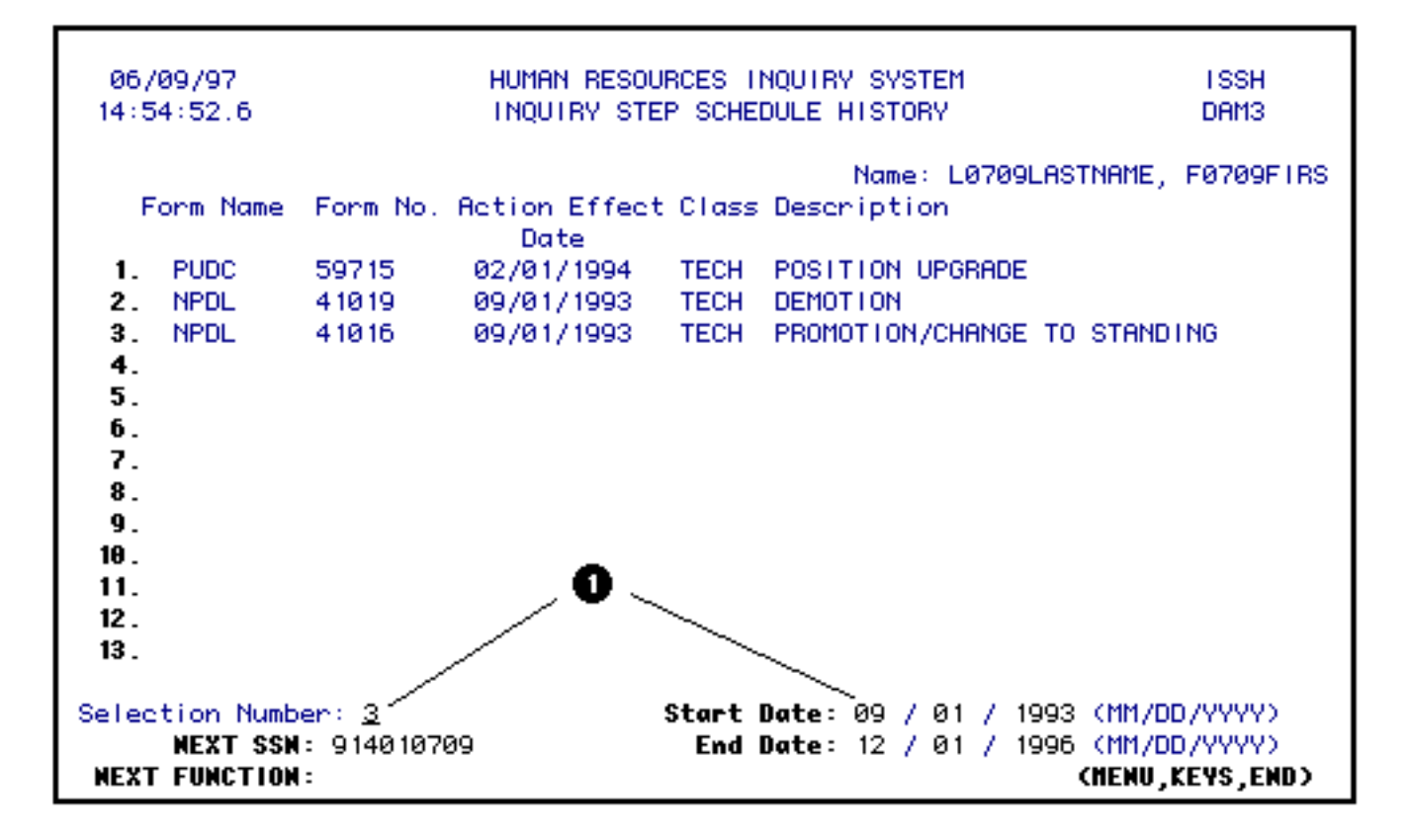

With **ISSH**, you can also look at the step information for the particular form that was done. To do this:

1. Enter the **number** that corresponds with the form that you would like to view.

#### Press **Enter**.

A pop-up window will display the step information contained in that form.

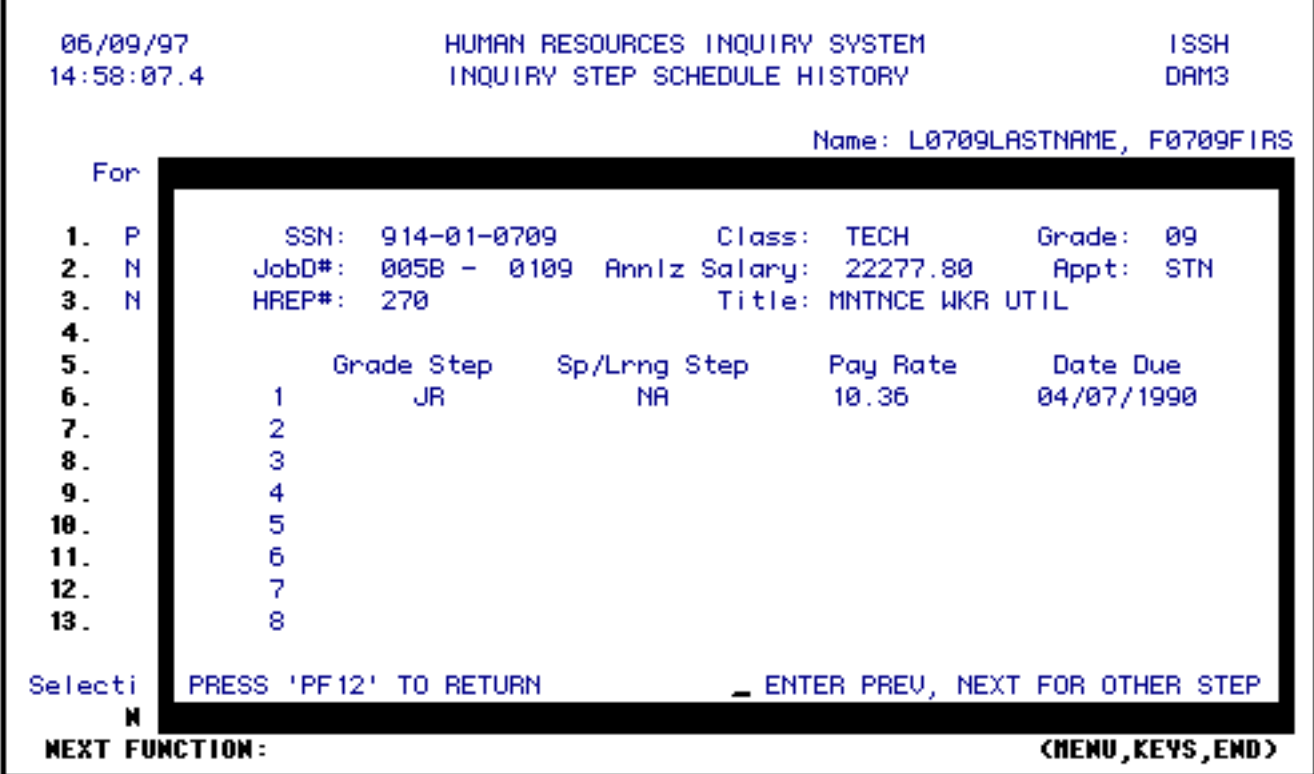

Press **PF12** to return to the **ISSH** screen.

### <span id="page-9-0"></span>**Deleting a Salary Authorization and Verification Record**

The **Delete Salary Authorization and Verification** (DSAV) transaction *can only be done by the Employment Office*. This can be used if an **ASAV** transaction was done for an individual by mistake and an NAPP, NPDL or PUDC will not be done.

To pull up the **DSAV** transaction, type **DSAV** at the **Next Function** line.

Press **Enter**.

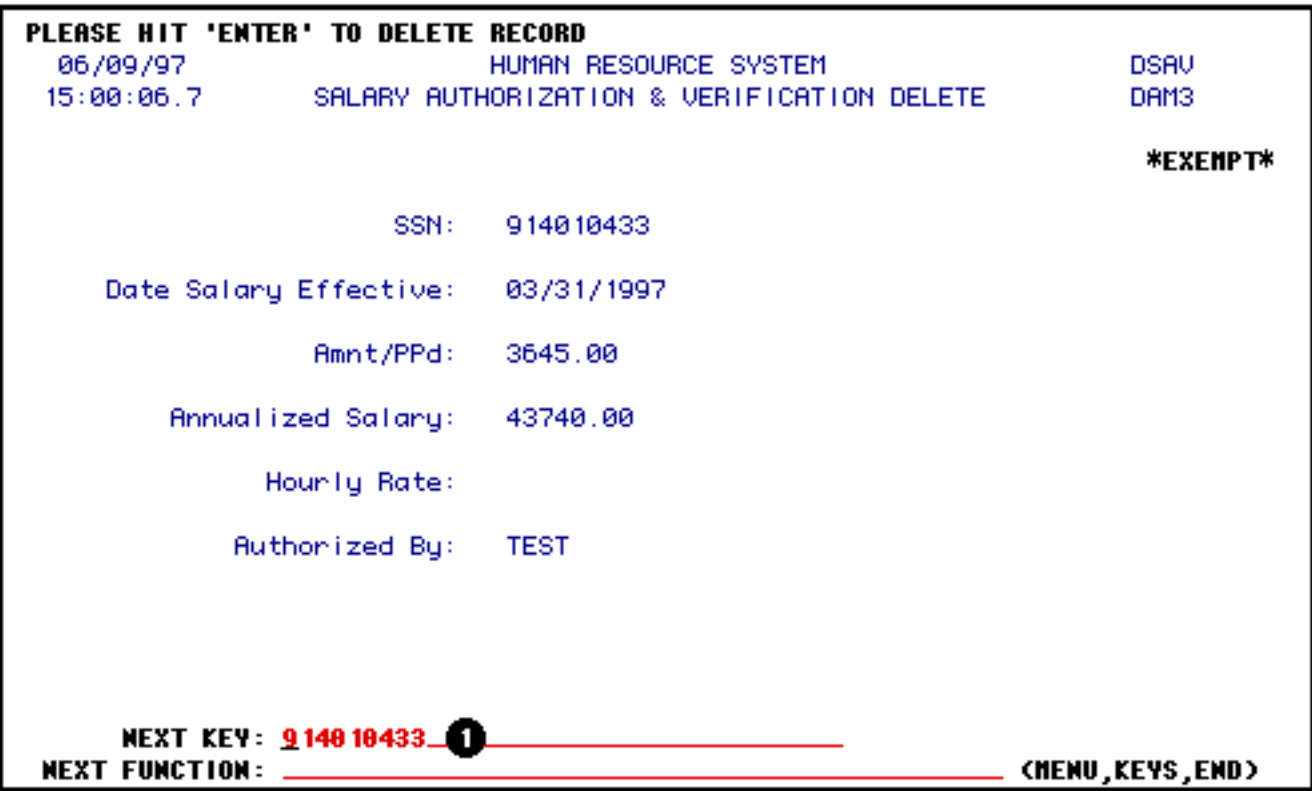

1. At **Next Key**, enter the **SSN** of the person you want to delete the **SAVE** transaction.

Press **Enter** to delete the **SAVE** transaction.

### <span id="page-10-0"></span>**Step Schedule Screen**

The **Step Schedule Screen** will no longer appear when paging through the **NAPP, NPDL** and **PUDC** forms.

If you would like to view the step information when doing an **NAPP, NPDL** or **PUDC**, enter a **Y** (yes) at the **View Step Sched?** field and press **Enter**. The following screens will show you where this field is located on the **NAPP, NPDL** and **PUDC** forms.

In the **PUDC** form, the **View Step Sched?** field is located on the **Current/Change To** screen as shown below.

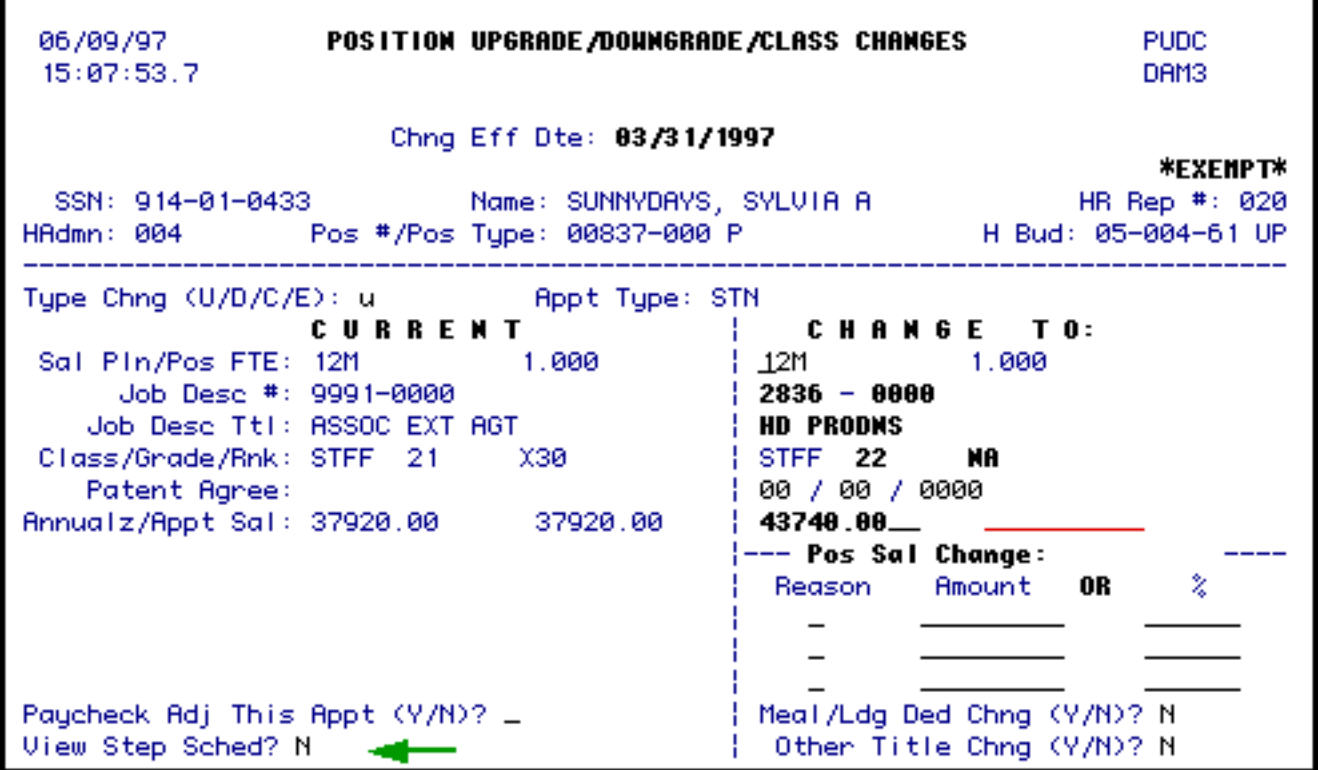

In the **NPDL** form, the **View Step Sched?** field is located on the **Current/Change To** screen as shown below.

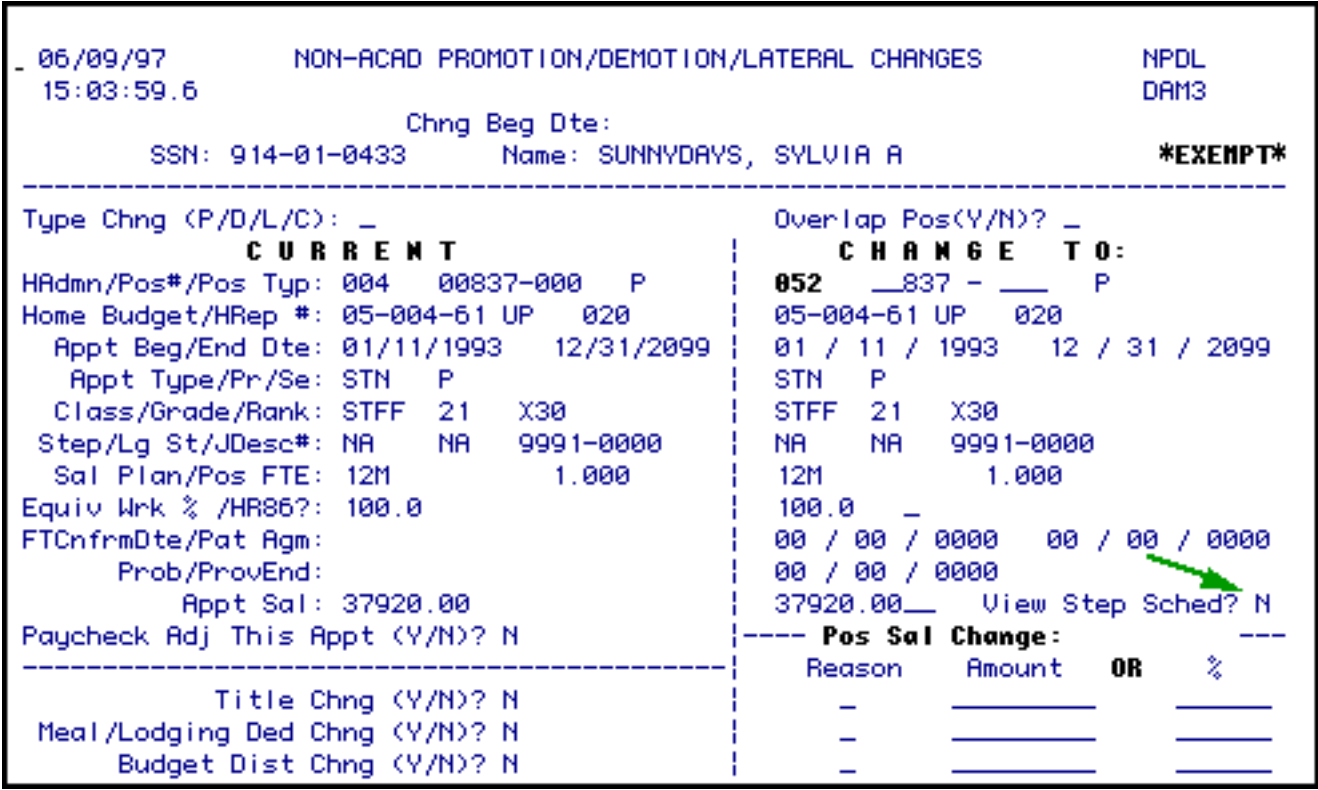

In the **NAPP** form, the **View Step Sched?** field is located on the **Appointment Data** screen as shown below.

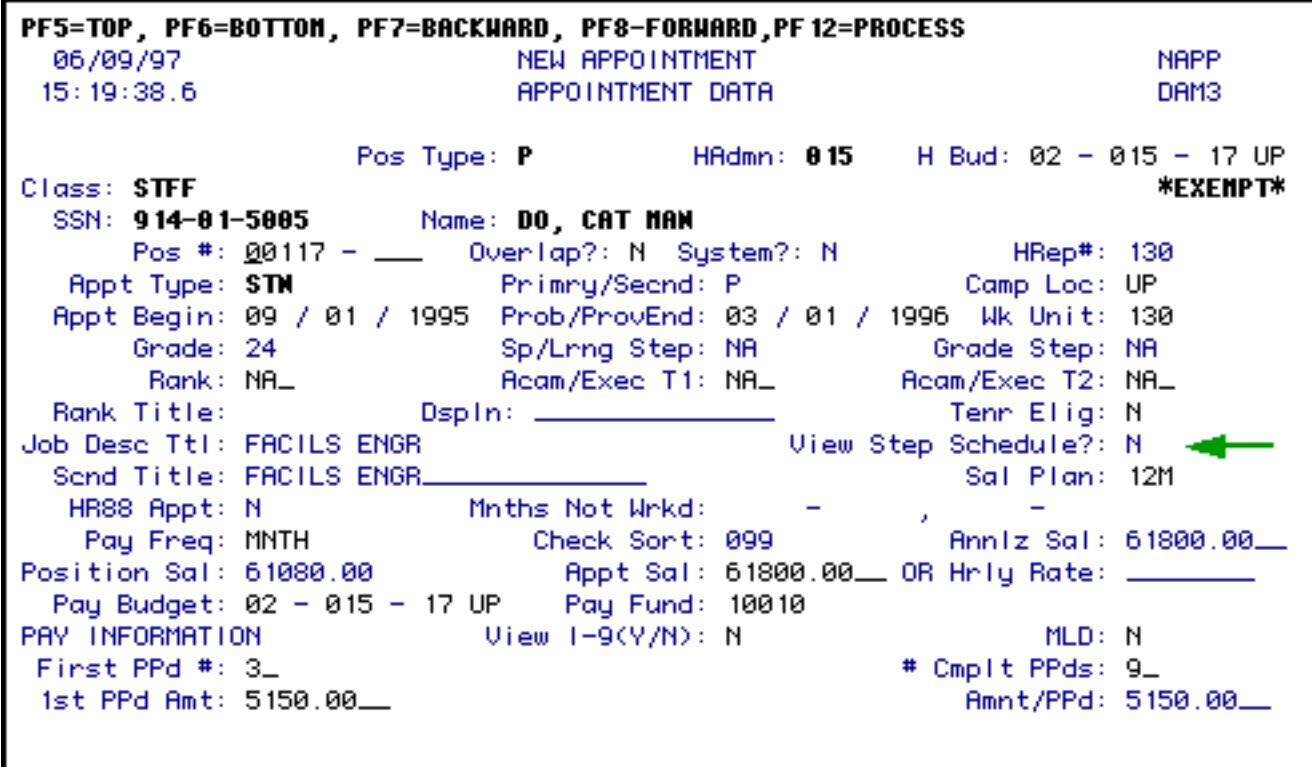

Last Revised: 07/22/2003